## **EES(大学資産PC)Officeライセンス認証手順**

※**ご自宅など、MIND外で実施する場合は、事前にSSL-VPN接続を行ってください。** SSL-VPN[接続サービス設定方法](http://www.kisc.meiji.ac.jp/~ksd/nsd/support/sslvpn/)

(1) EES · Microsoft Imagine[利用手順\(大学が所有・管理するコンピュータ\)のページ](https://www.meiji.ac.jp/isc/msca/eesds_mpc.html#title1-2-1) (※MIND内のみ閲覧可)にアクセス後、「2.ダウンロード・インストール」にある 「Officeライセンス認証用バッチファイル」をクリックします。

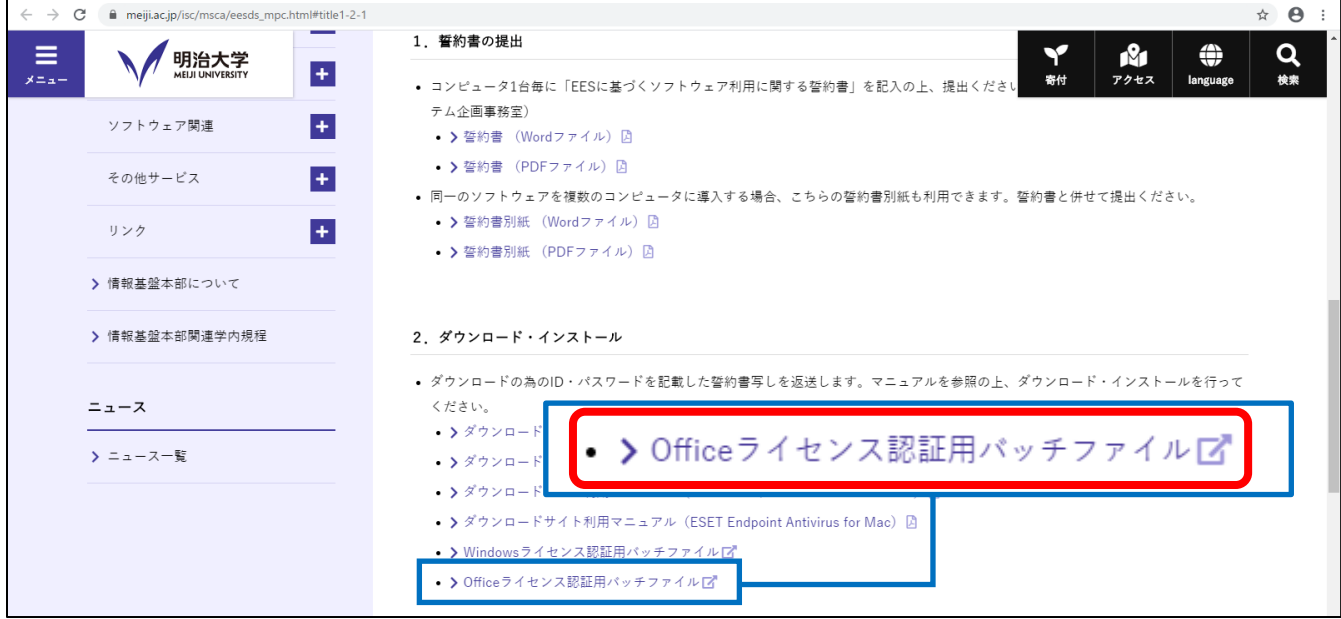

## <ブラウザがGoogle Chromeの場合>

(2) ファイルは自動的に保存されます。画面左下に表示されるダウンロードファイルの 右側の矢印をクリック後、「フォルダを開く」を選択。

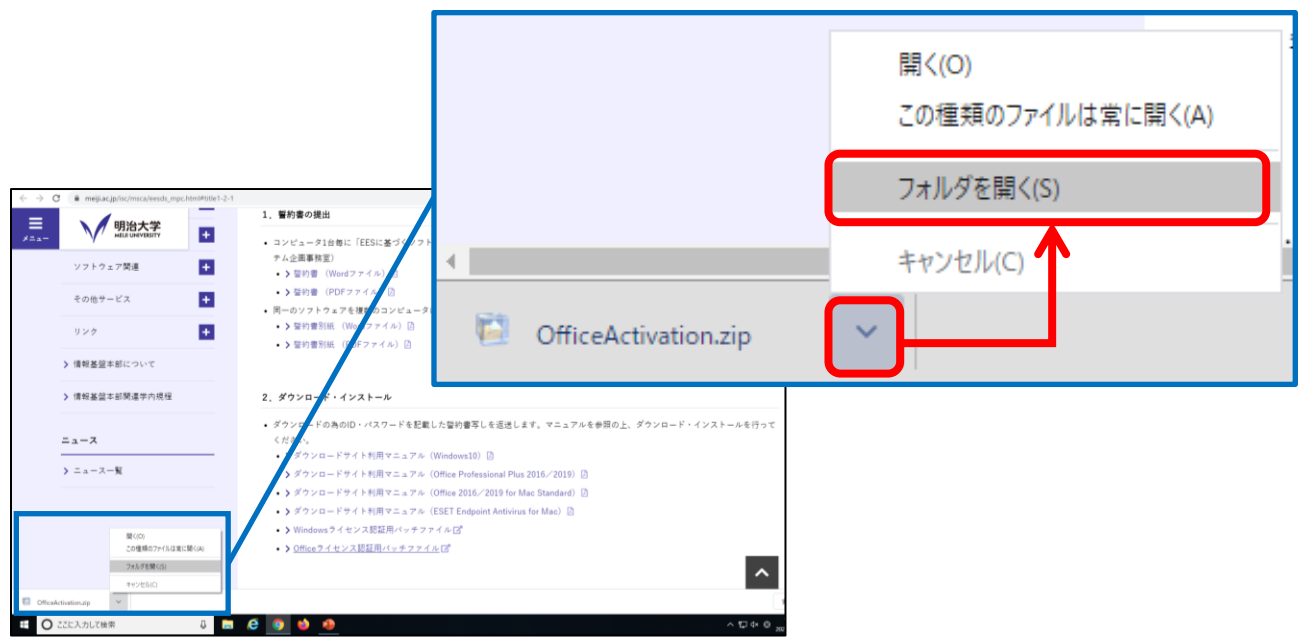

## <ブラウザがMicrosoft Edge の場合> (2) 「フォルダーマーク」をクリックした後、自動的にフォルダーが開きます。

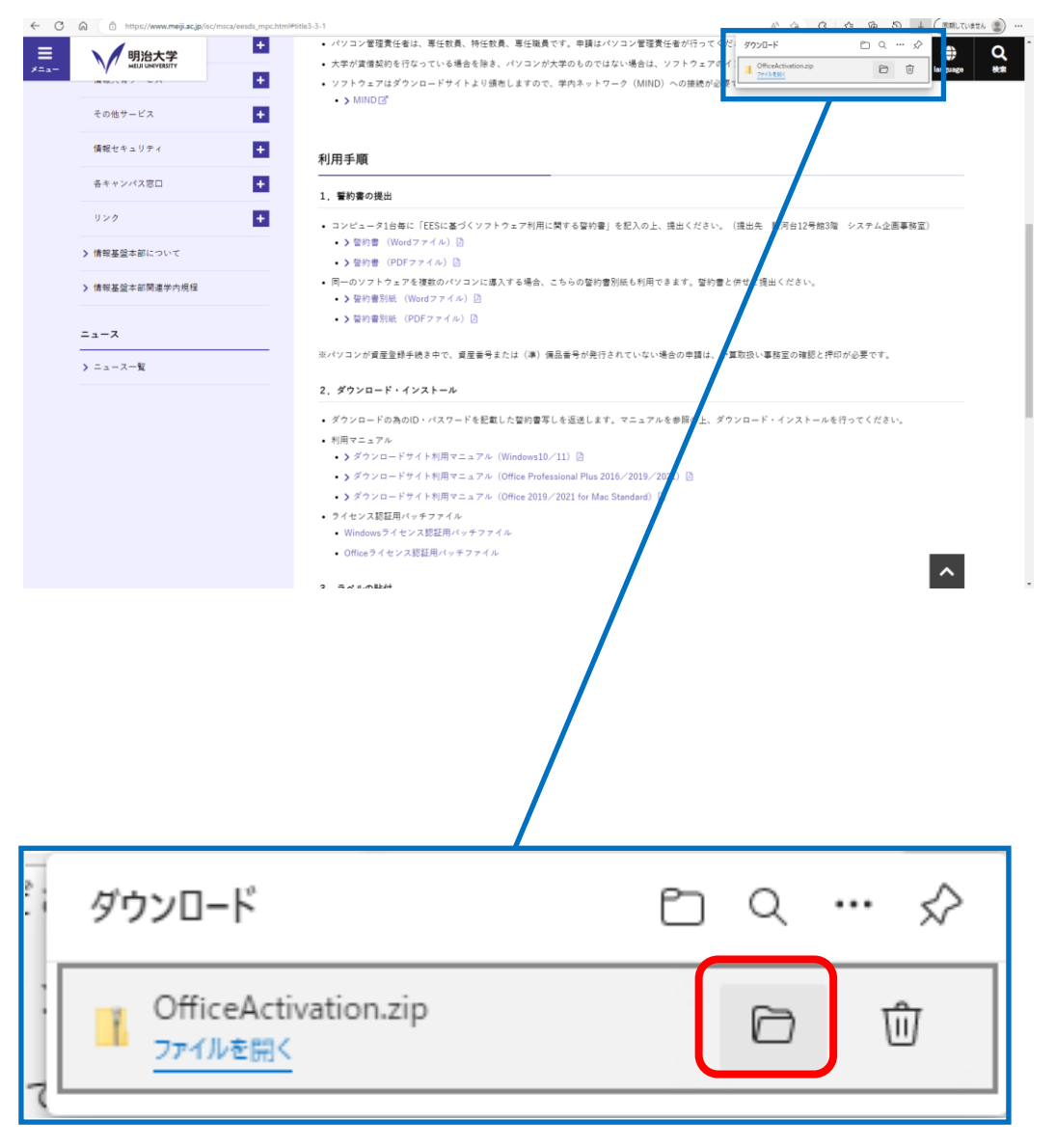

(3) 「Office Activation.zip」上で右クリックし、**「すべて展開」**をクリック。

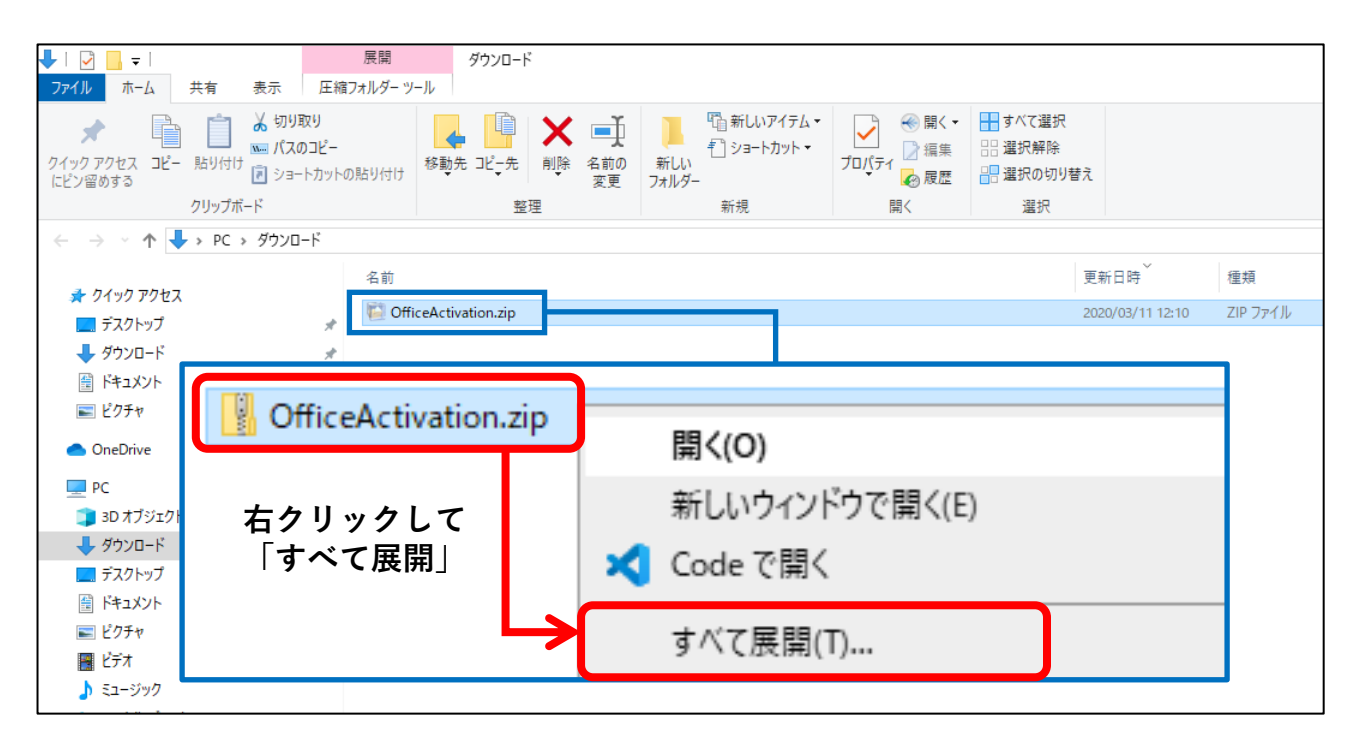

(4) 「Office Activation.bat」上で右クリックし、**「管理者として実行」**。 ※ダブルクリックで実行すると、ライセンス認証に失敗するのでご注意下さい。

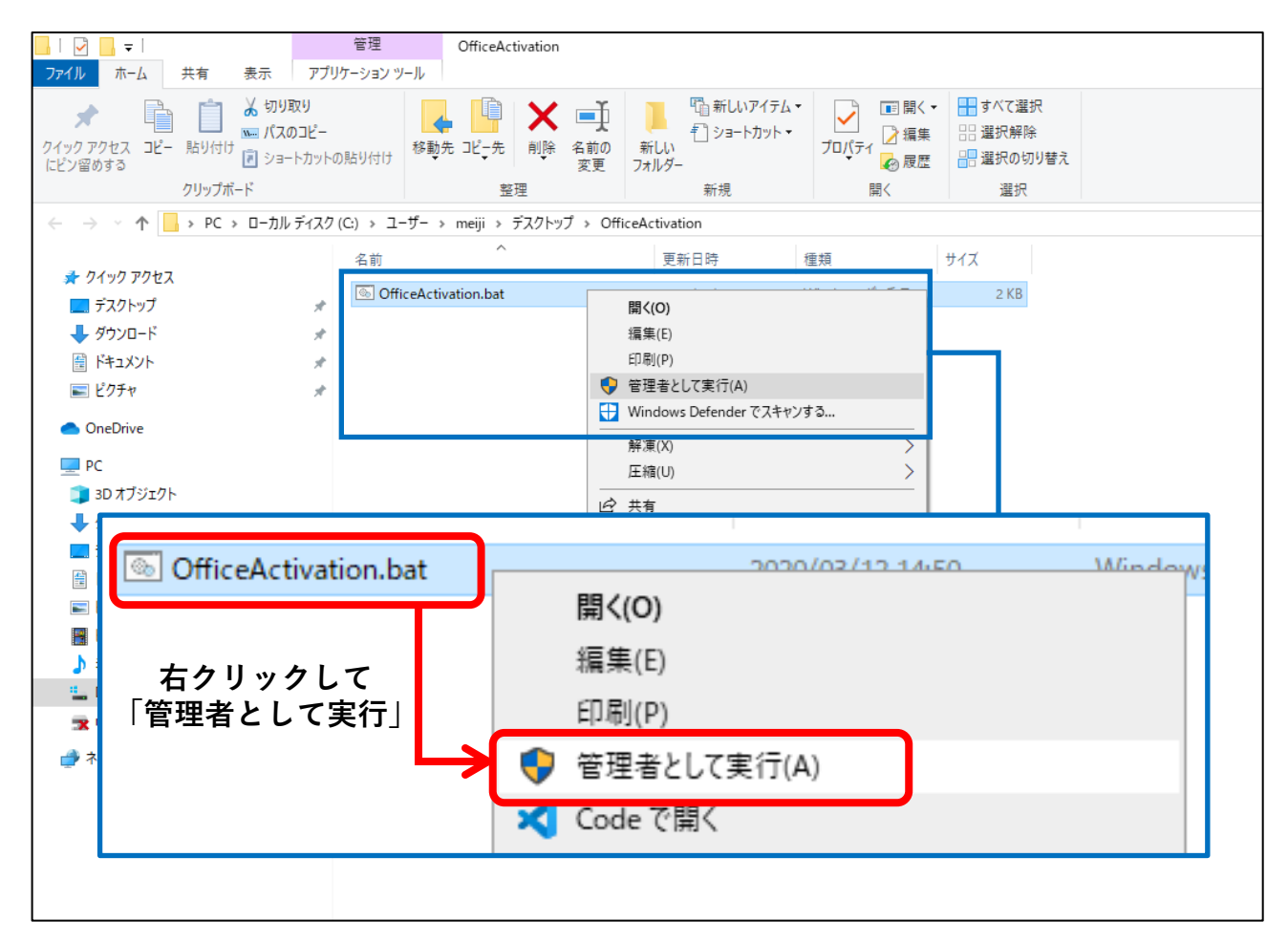

(4) コンピュータの時刻が正しい場合は 「y」 と入力し 「Enter」 キーを押してください。 ※時刻が正しくない場合は「n」と入力し、一度終了した上で時刻を修正し、 その後再度実行してください。

ンビュータの時刻は正しいですか? (y/n)

(5) <Product activation successful > と表示されることを確認します。 確認後は「Enter」キーを押し、処理を終了します。

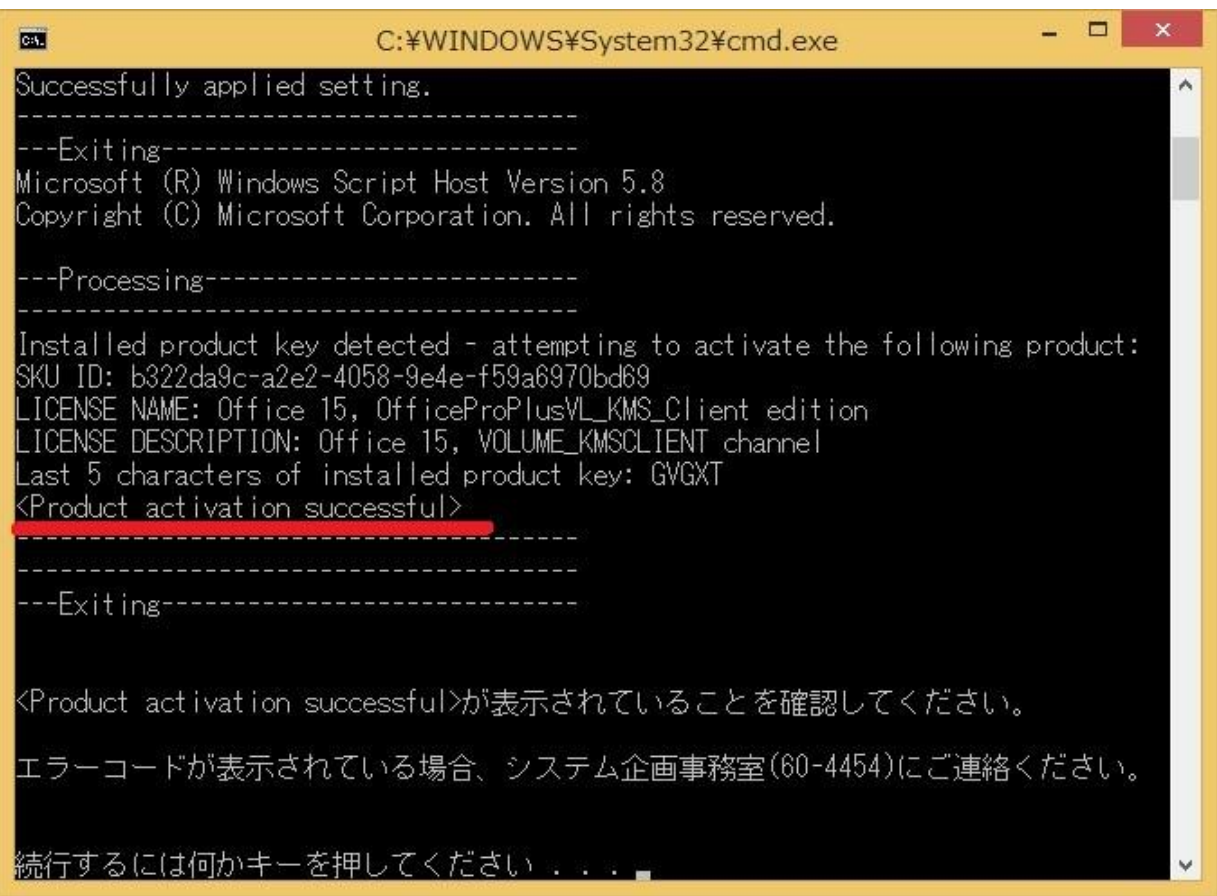

※「Office のインストールが正常に行われていません」と表示された場合、 システム企画事務室にご連絡の上、再度 Office のインストールを行ってください。

Officeのインストールが正常に行われていません。再度インストールを実施してください 売行するには何かキーを押してください ...』